## **Kapitel 1**

# **WordPress installieren und grundlegende Einstellungen**

Nachdem Sie im ersten Kapitel erfahren haben, was WordPress ist, wie es entstanden ist und wo man es überall einsetzen kann, geht es nun darum, Word-Press zu installieren und grundlegende Einstellungen vorzunehmen.

Zusätzlich dazu geht es auch schon um die wichtigen Themen Backups, Updates und Sicherheit und wie diese zusammenhängen.

#### **WordPress.org vs. WordPress.com**

Am Anfang kann es für Einsteiger verwirrend wirken, dass es sowohl die Domain *WordPress.org* als auch die Domain *WordPress.com* gibt. Was ist der Unterschied?

Auf WordPress.org<sup>1</sup> befindet sich das Projekt WordPress mit der Dokumentation, mit den Erweiterungen und den kostenlosen Themes. Hier finden Sie auch das Paket<sup>2</sup>, das Sie herunterladen und auf Ihrem Server installieren können.

WordPress.com3 dagegen ist ein kommerzieller Dienst, bei dem Sie Ihre Website einrichten können. Grundlegende Funktionen sind kostenlos, aber sobald Sie weitere Funktionen wie zum Beispiel eine eigene Domain wünschen, dann kostet das.

<sup>1</sup> *<https://wordpress.org>*

<sup>2</sup> *<https://wordpress.org/download/>*

<sup>3</sup> *<https://wordpress.com/de/>*

## **1.1 Voraussetzungen**

Bevor Sie mit der Installation von WordPress beginnen, sollten Sie sich vergewissern, ob der Server bzw. Webspace, auf dem Sie die Installation durchführen möchten, auch alle Voraussetzungen erfüllt.

Zurzeit sind das für WordPress 6 die folgenden:

- Webspace, am besten mit Apache als Webserver
- PHP ab der Version 7.4
- MySQL-Datenbank ab der Version 5.7, alternativ MariaDB ab Version 10.3
- https-Unterstützung

Außerdem sollten Sie sich über folgende Punkte Klarheit verschaffen:

- Ist die Datenbank installiert und kennen Sie die Zugangsdaten?
- Haben Sie einen FTP-Zugang und kennen Sie dessen Zugangsdaten?
- Haben Sie ein FTP-Programm, einen Texteditor und ein Entpack-Programm für Zip-Dateien zur Verfügung?
- *Optional:* Haben Sie Zugriff auf die *.htaccess*-Datei? Falls ja, können Sie hier u. a. Weiterleitungen oder einen Passwortschutz einrichten oder auch Anweisungen für das Caching hinterlegen.
- *Optional:* Wird Apache als Webserver eingesetzt und ist sein Modul *mod rewrite* aktiv? Dies benötigen Sie, damit Sie »sprechende URLs« erstellen können.

Können Sie alle Punkte mit »Ja« beantworten, steht der Installation von Word-Press nichts mehr im Wege.

## **1.2 Die 5-Minuten-Installation**

## **1.2.1 Herunterladen**

Die aktuelle Version von WordPress erhalten Sie an verschiedenen Stellen: Die deutsche Version ist unter anderem auf der offiziellen de-Website<sup>4</sup> verfügbar.

Nachdem Sie das gezippte Paket heruntergeladen haben, müssen Sie es zunächst entpacken.

<sup>4</sup> *<https://de.wordpress.org/download/>*

### **1.2.2 Hochladen**

Laden Sie nun alle WordPress-Dateien mit einem FTP-Programm auf Ihren Serverplatz und rufen Sie die Installationsdatei auf. Fahren Sie mit der Begrüßung von WordPress fort.

#### **FTP-Programm**

Mithilfe eines FTP-Programms können Sie Dateien von Ihrem Rechner (Client) auf einen Server hochladen. Die Abkürzung FTP steht dabei für File Transfer Protocol, also Dateiübertragungsprotokoll. Die Zugangsdaten, die Sie benötigen, um auf Ihren Server zugreifen zu können, bekommen Sie bei Ihrem Hoster.

Ein verbreitetes FTP-Programm wäre beispielsweise FileZilla<sup>5</sup>. Hierbei handelt es sich um eine freie Software, die für die Betriebssysteme Windows, macOS und Linux zur Verfügung steht.

## **1.2.3 Installieren**

Nach dem Hochladen auf den Server müssen Sie die Konfigurationsdatei *setup-config.php* aufrufen, die sich im Ordner *wp-admin* befindet. Die Adresse, die Sie im Browser aufrufen müssen, lautet also:

*www.meine-blog-adresse.de/wp-admin/setup-config.php*

Meistens reicht es aus, die Domain aufzurufen, und Sie werden automatisch zur Konfigurationsdatei weitergeleitet.

Wenn Sie nicht das deutsche Sprachpaket installieren, müssen Sie zunächst die Sprache auswählen, in der WordPress installiert werden soll (siehe Abbildung 1.1).

Zunächst wird Ihnen mitgeteilt, welche Zugangsdaten Sie für die Installation benötigen (siehe Abbildung 1.2).

- 1. Datenbank-Name
- 2. Datenbank-Benutzername
- 3. Datenbank-Passwort
- 4. Datenbank-Server
- 5. Tabellen-Präfix

<sup>5</sup> *[https://filezilla-project.org](https://filezilla-project.org/)*

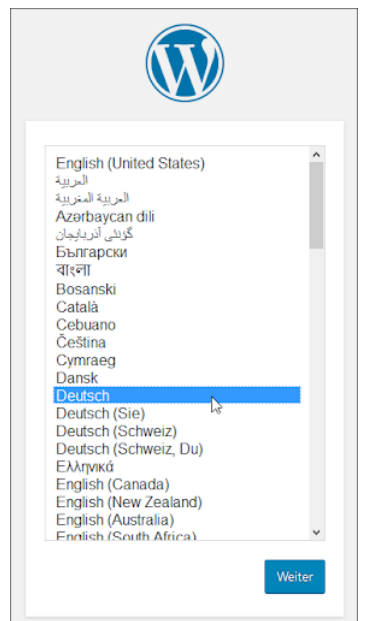

**Abbildung 1.1:** Sprachauswahl bei der Installation von WordPress

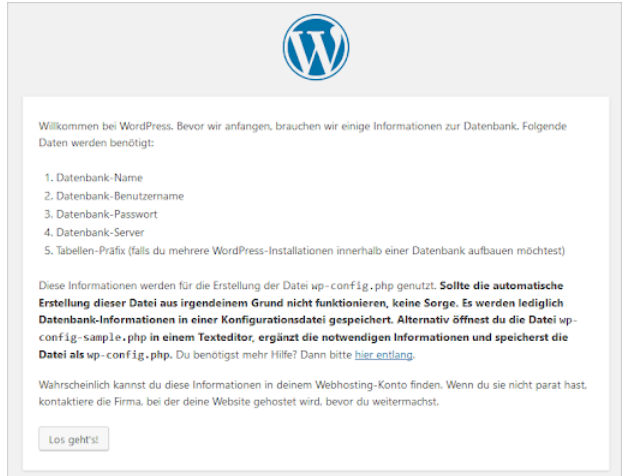

**Abbildung 1.2:** Los geht's!

Als Nächstes müssen Sie die Details für die Konfigurationsdatei *wp-config.php* angeben. Sie beziehen sich auf die Datenbank, in der WordPress sämtliche Inhalte und Einstellungen speichern wird. Mit der Ausnahme von hochgeladenen Dateien (Bilder, Audio, Video etc.) sowie den installierten Plugins und Themes befinden sich nur die WordPress-Core-Dateien auf Ihrem Server. Alle Textinhalte und Einstellungen für WordPress selbst sowie auch für die installierten Plugins und Themes werden in der Datenbank gespeichert.

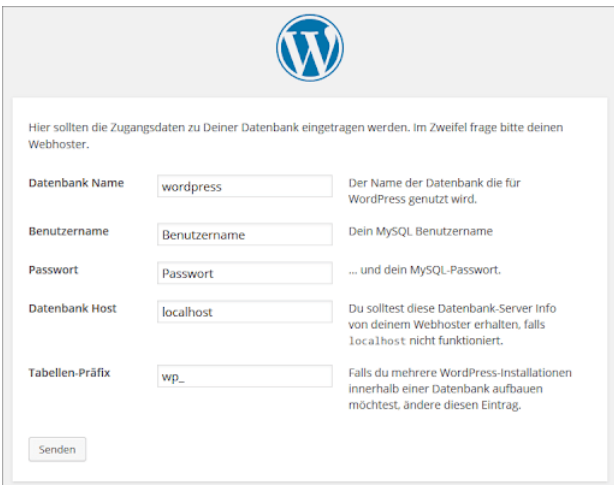

**Abbildung 1.3:** Angaben für die Konfigurationsdatei

Sie müssen das Formular mit den Informationen ausfüllen, die Sie von Ihrem Hoster erhalten haben. In den meisten Fällen finden Sie diese Informationen in der Verwaltungsoberfläche Ihres Webkontos oder in der E-Mail, die Sie bei der Registrierung von Ihrem Provider erhalten haben. Mehrheitlich ist es notwendig, dass Sie selbst noch eine Datenbank anlegen. Wie das geht, erfahren Sie von Ihrem Provider.

Konkret müssen Sie im Formular den Namen der Datenbank angeben, dann den Benutzernamen und das Passwort. Den Wert *localhost* können Sie in den meisten Fällen unverändert lassen, falls Ihr Provider Ihnen nicht etwas anderes mitgeteilt hat.

Als Datenbankpräfix wird der Wert *wp*\_ vorgegeben. Dies ist das Präfix für die einzelnen Datenbanktabellen, in denen alle Inhalte und Einstellungen gespeichert werden.